# **FAQ How to resize and convert image files**

### **1st method:**

use your standard image editing software to scale down and convert the images

#### **2nd method:**

install a fast and open source image viewer like Irfan View (http://www.irfanview.de/) to do the job. There a lot of other programs available, initiate a google search to find them.

Once the viewer is installed do the following steps:

#### **a)**

- open the picture file you want to to rescale and to convert. Irfan View reads almost every common picture file format. If not, you can install plugins to make it even more versatile.

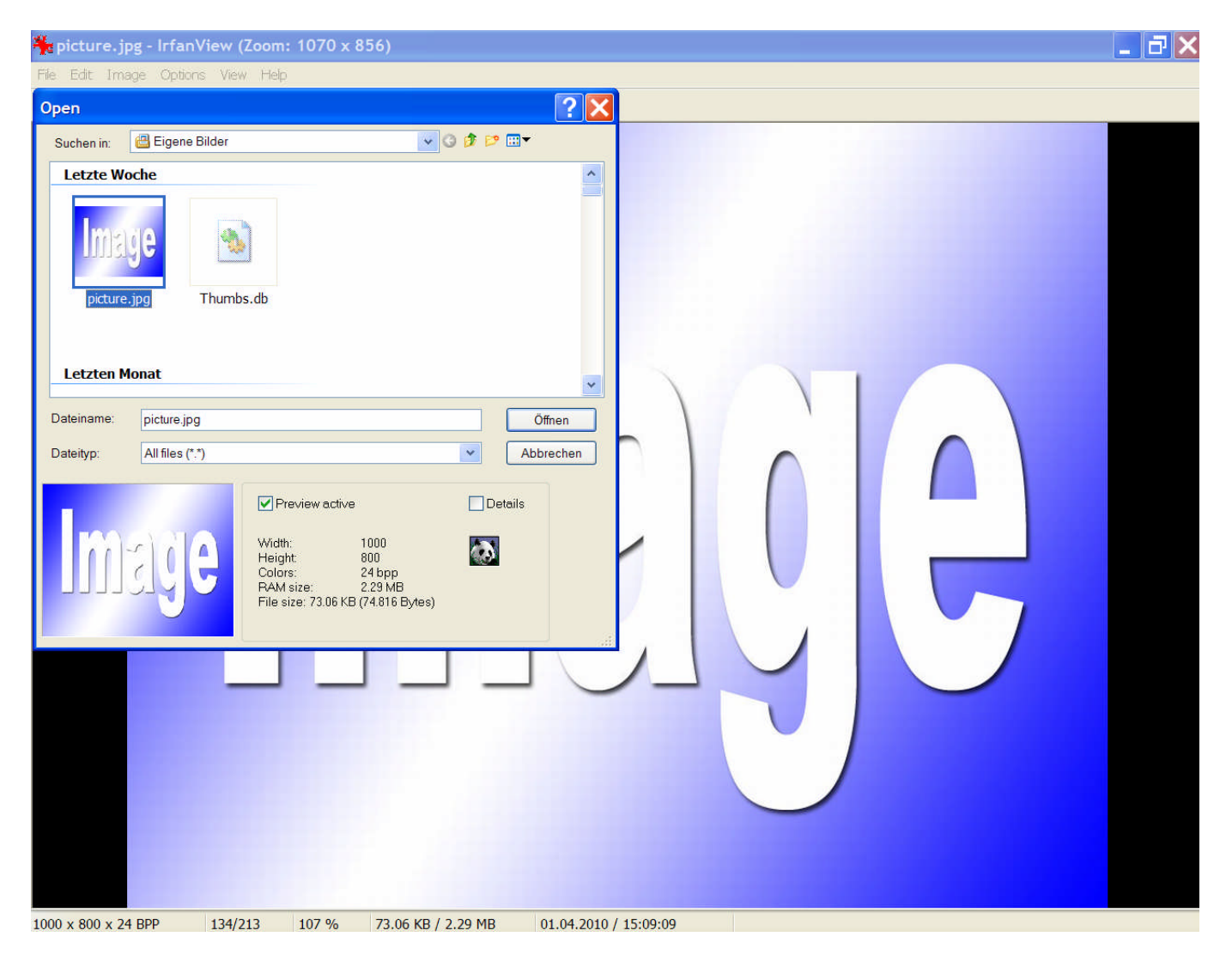

- if you want to crop the picture make a selection with your mouse and use the "CROP SELECTION" option in the "EDIT" dialog.

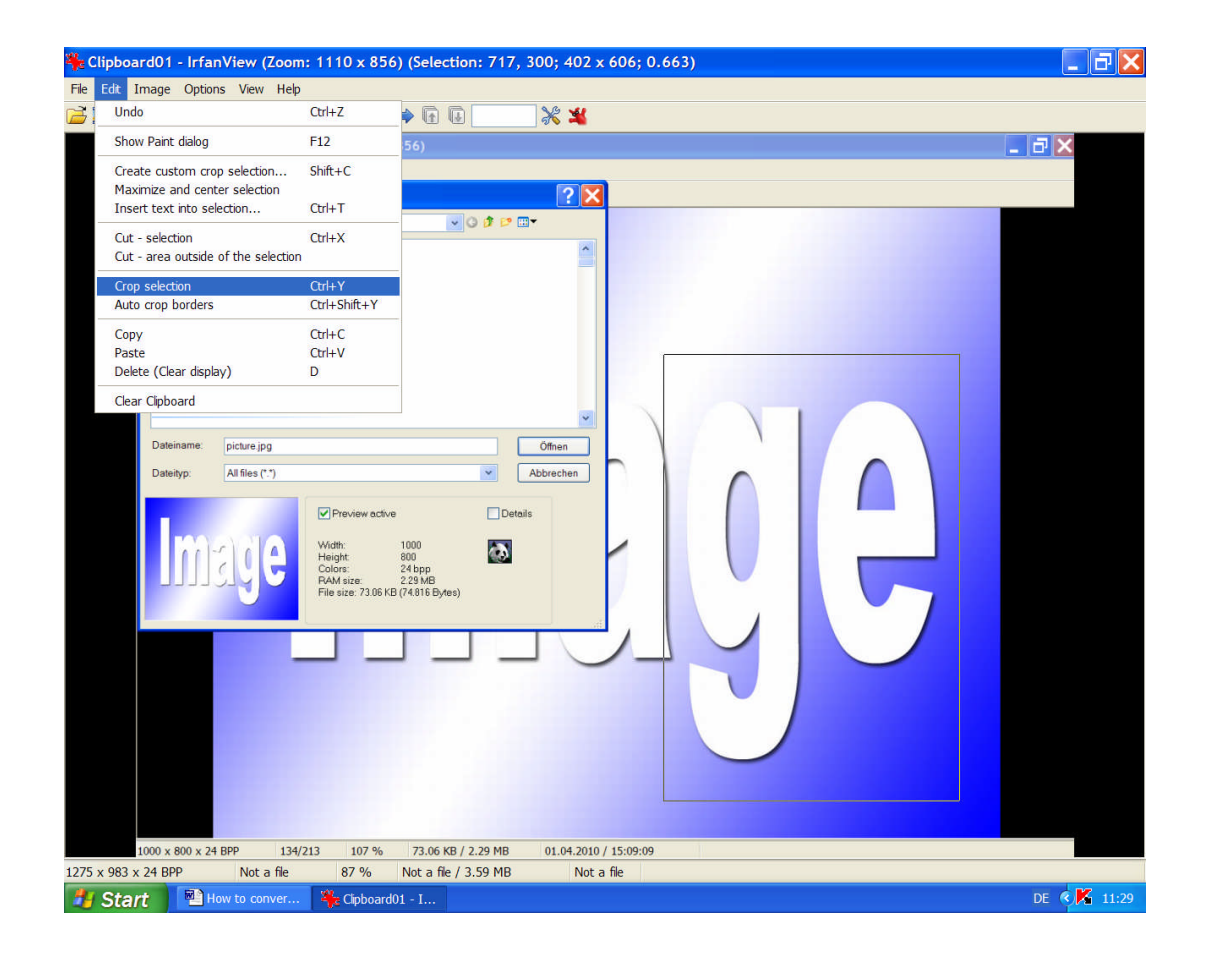

## **b)**

- verify with the "IMAGE" dialog and the "RESIZE / RESAMPLE" option if your picture has (approximately) the desired size. If not you can resize your picture now to about 800x600 pixels.

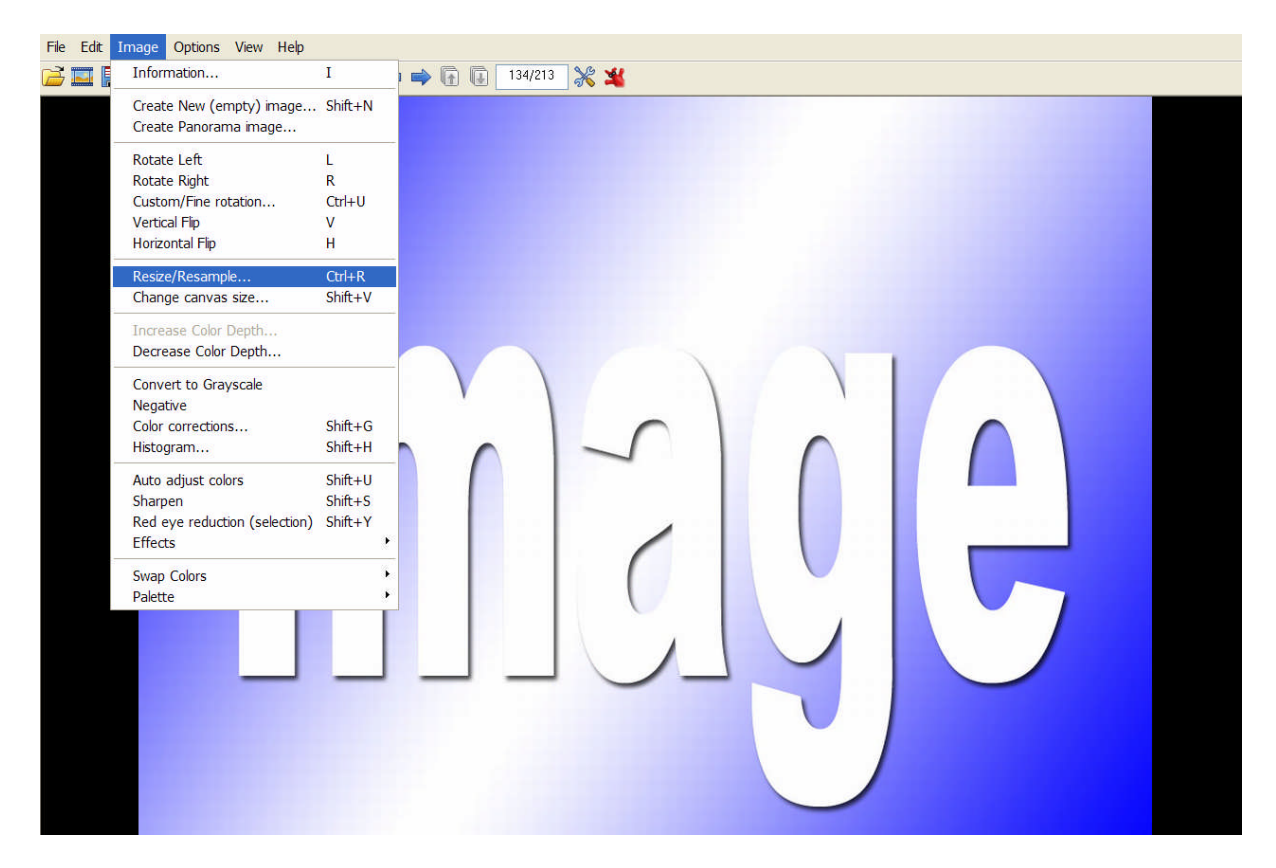

- I you resize the picture use these settings for best results:

--Make sure the PRESERVE ASPECT RATIO is ticked.

---Insert one of the desired size proposals, either width or height, the other one will be adjusted instantly if the ratio box is ticked.

----Make sure the size method is ticked as shown in the picture for the Lanczos method allows optimum results.

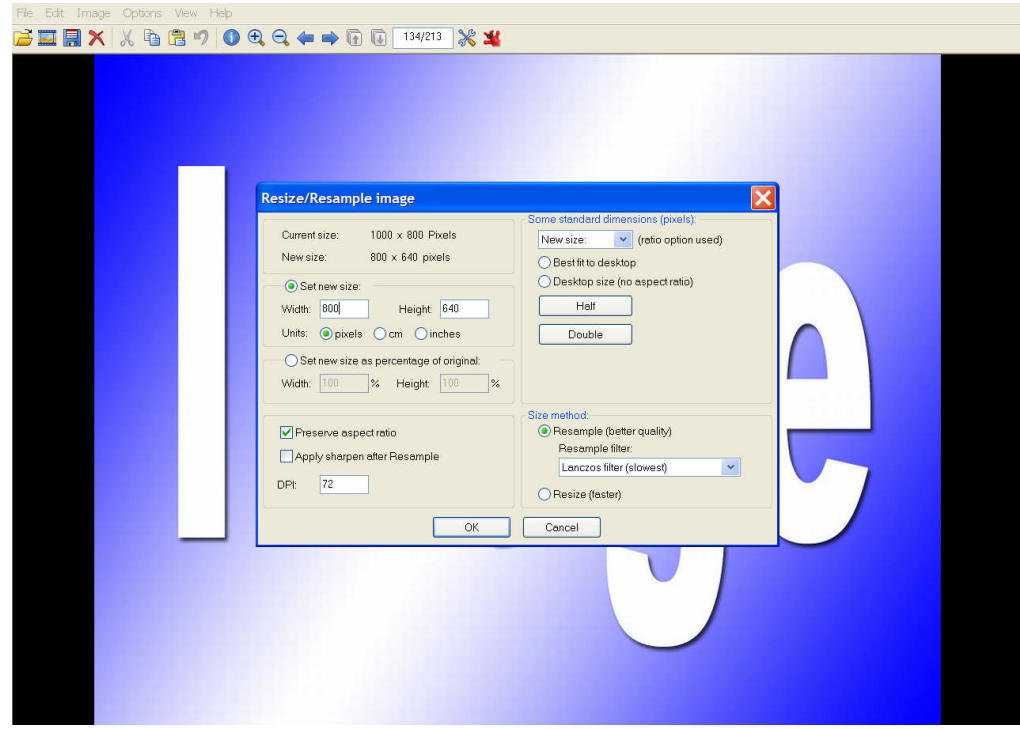

**c)** Then save the picture by using the "FILE" dialog and by giving the picture a meaningful file name. To achieve a good relation between file-size and file-quality use the settings as shown in the saving options screenshot.

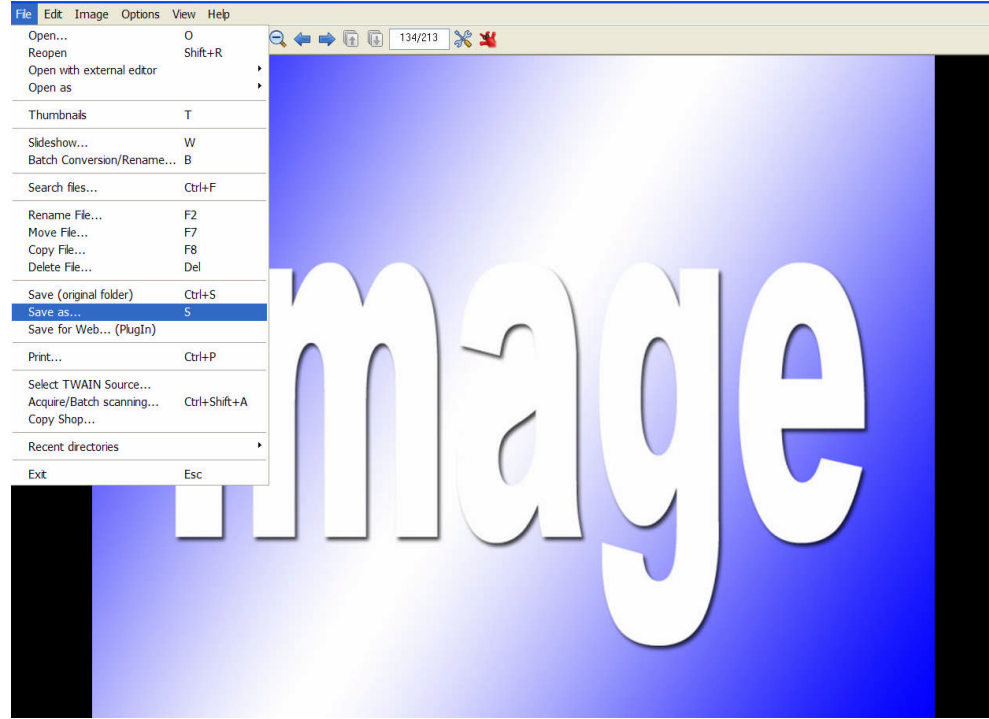

- Make sure the quality sliding switch is at about 80 and none of the boxes in the save options dialog is ticked to achieve maximum versatility of the saved file.

- Actually make sure the "Show options dialog" box is ticked to see the options.

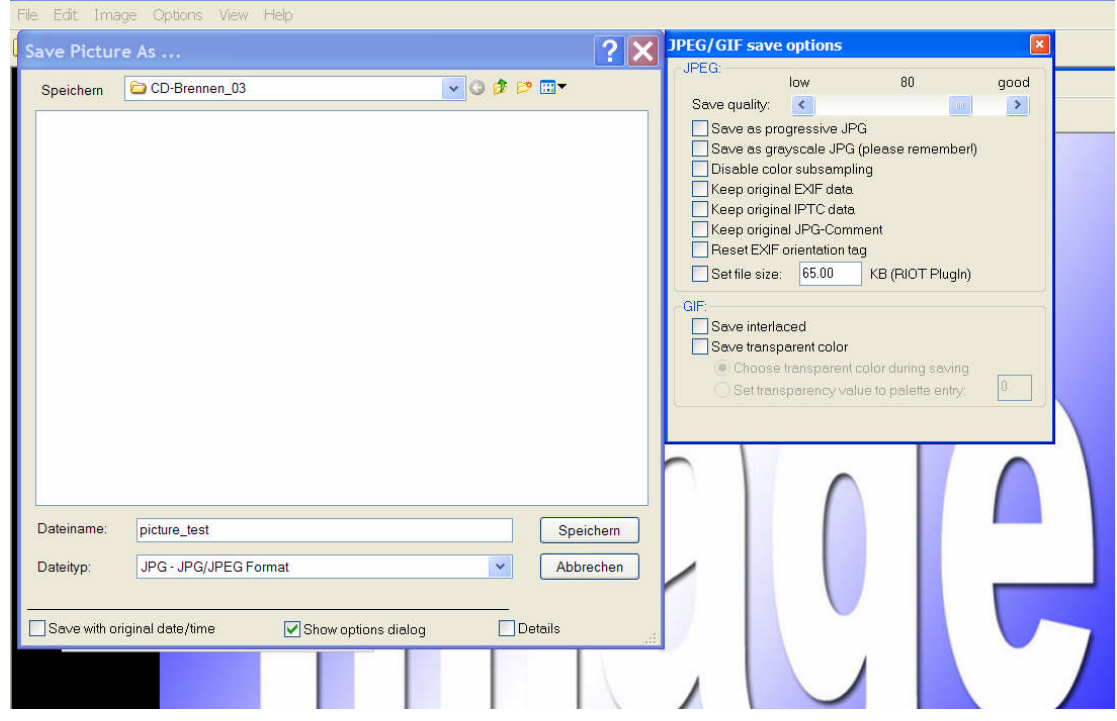